## **How To Create New Container Types**

Here are the steps on how to create New Container Types:

- 1. From the Logistics **>** C**ontainer Types.** If there's an existing container type, **Search Container Types** screen will open. Otherwise, **New Contain er Types** screen will open automatically.
- 2. If Search Contract Option screen opens, click on **New** button to open blank Contract Option screen.

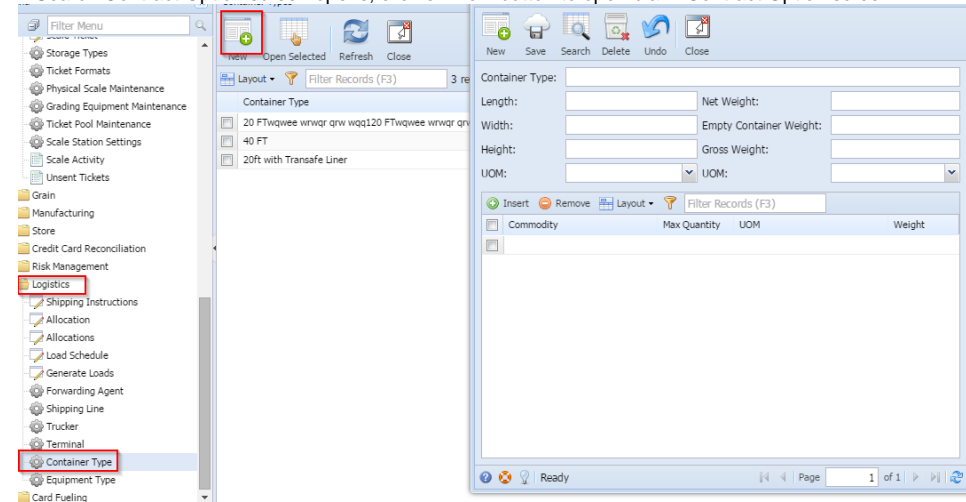

- 3. Enter description for Container Type.
- 4. Add the container length, width, height and add the UOM also.
- 5. Click on **Save** button to save the record.